https://moodle.wou.edu/mod/page/view.php?id=287670 1/1

You are logged in as [Steve Taylor](https://moodle.wou.edu/user/profile.php?id=309) [\(Log out\)](https://moodle.wou.edu/login/logout.php?sesskey=G35IyNu8pI) [Fac/Staff Moodle Support](https://moodle.wou.edu/course/view.php?id=7002) [Data retention summary](https://moodle.wou.edu/admin/tool/dataprivacy/summary.php) [Get the mobile app](https://download.moodle.org/mobile?version=2018120304.03&lang=en&iosappid=633359593&androidappid=com.moodle.moodlemobile)

## Faculty & Staff Moodle Support

[Dashboard](https://moodle.wou.edu/my/) / [Courses](https://moodle.wou.edu/course/index.php) / [Training and Resources](https://moodle.wou.edu/course/index.php?categoryid=5) / [Fac/Staff Moodle Support](https://moodle.wou.edu/course/view.php?id=7002) / [Accommodations](https://moodle.wou.edu/course/view.php?id=7002#section-7) / [User Override](https://moodle.wou.edu/mod/page/view.php?id=287670)

## User Override

To change the settings of an activity for a single student, you can use the **User override** feature.

Navigate to the main page of the quiz or activity you would like to add the override to. The click on the blue gear icon in the upper corner and choose **User overrides**.

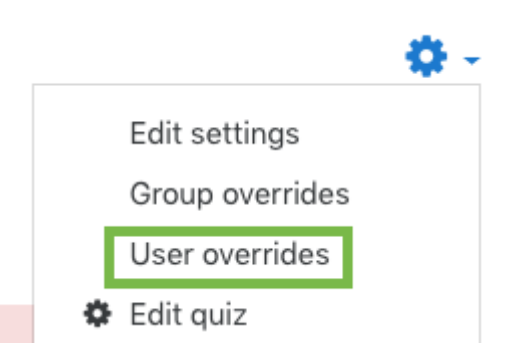

This example is for a quiz activity. The settings that can be adjusted are the start and end times, the time limit, and the number of attempts. You can also require a password for the user to be able to access the activity.

On the next page, click **Add user override**.

Choose the name of the user you would like to add the override for in the *Override user* field. You can use the drop down menu or type a name to search.

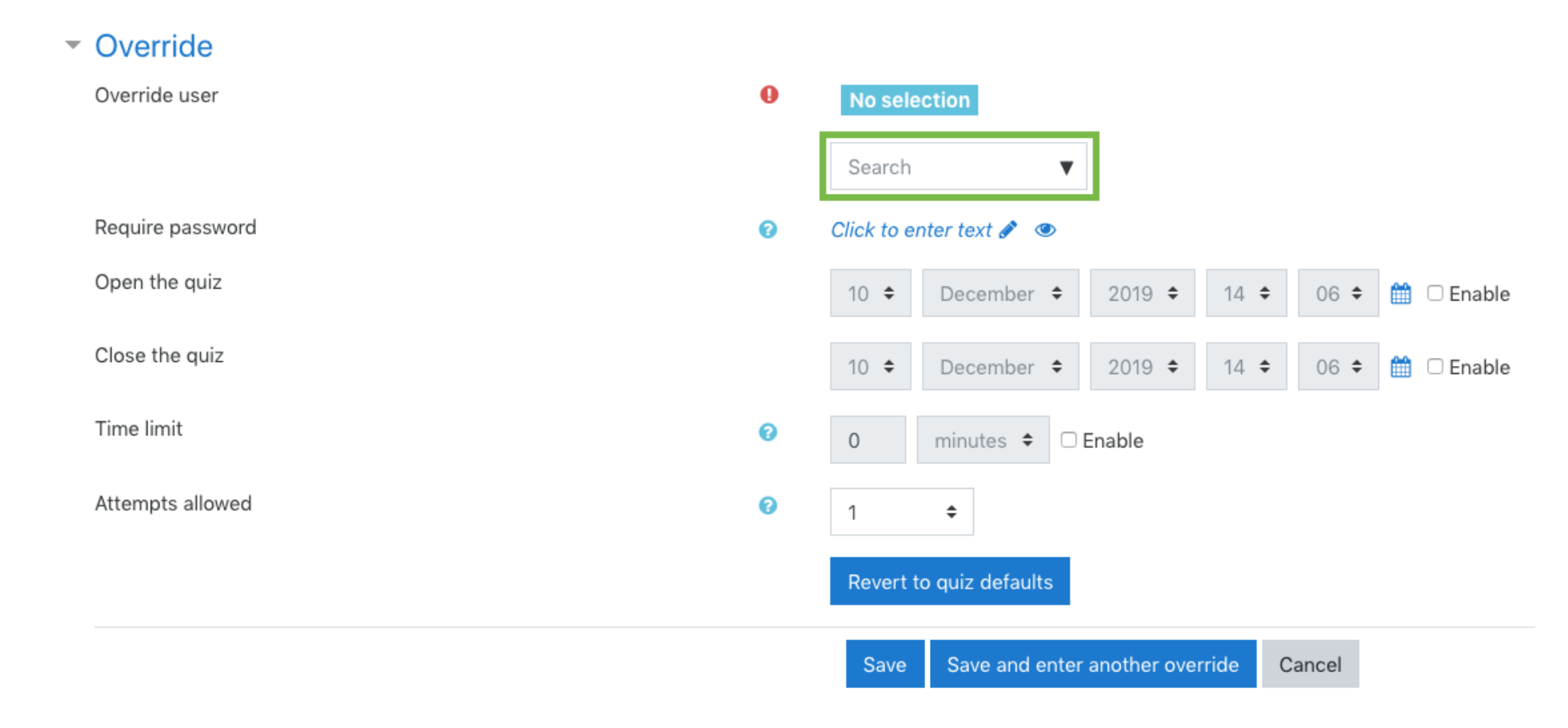

Use this screen to adjust settings for the student. The settings chosen here will only effect the chosen user for the given activity.

When you are finished, click **Save**.

[◄ Add Captions with YouTube](https://moodle.wou.edu/mod/page/view.php?id=358117&forceview=1) Jump to... [Using PoodLL to Submit Audio and Video ►](https://moodle.wou.edu/mod/page/view.php?id=362573&forceview=1)